## **Installationsanleitung WLAN indoorcam\_fisheye, Art.Nr. 51091 mit App Pano360S Pro für iOS**

Hinweis: = zum Bestätigen Tippen.

**Achtung:** *Bevor Sie mit der Installation beginnen deaktivieren Sie die Funktion "Mobile Daten" in ihrem Smartphone. Nach erfolgreicher Installation können Sie die Funktion wieder aktivieren!*

**Wichtiger Hinweis:** Sollten Sie einen Dual- Band (Frequenzband: 2.4 GHz und 5.0 GHz) WLAN-Router benutzen, deaktivieren Sie vor der Installation der Kamera das 5.0 GHz Frequenzband vom WLAN-Router. Nach der Installation können Sie das 5.0 GHz Frequenzband wieder aktivieren.

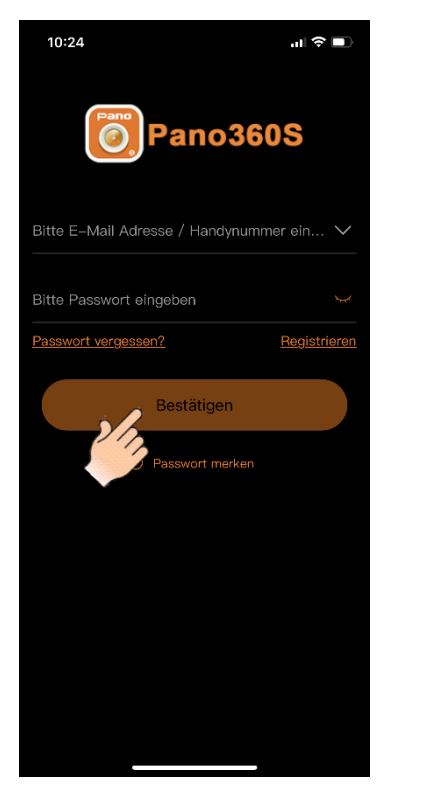

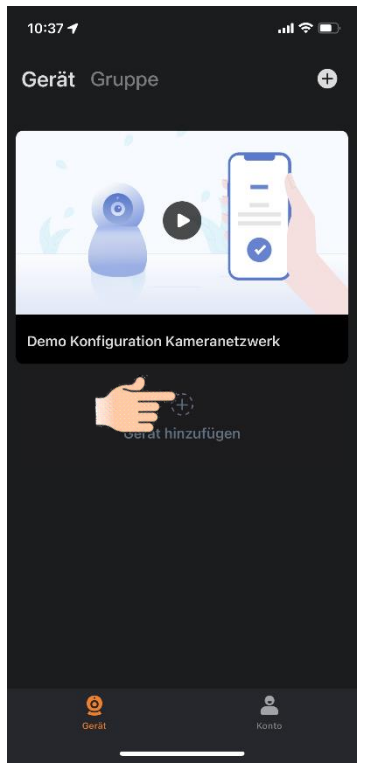

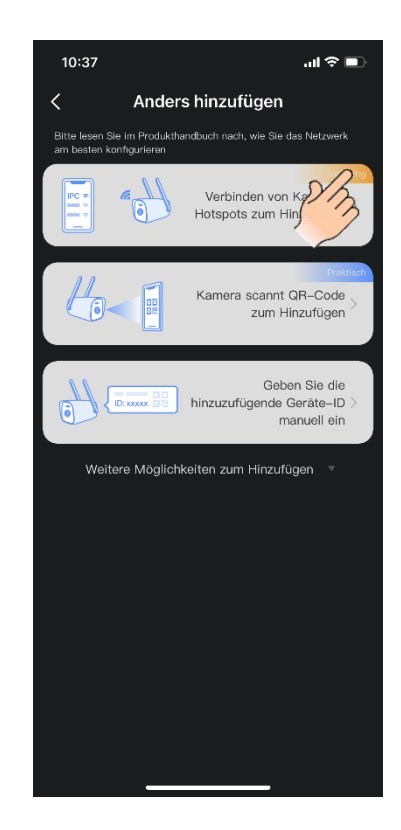

Benutzerkonto erstellen (Registrieren) und öffnen

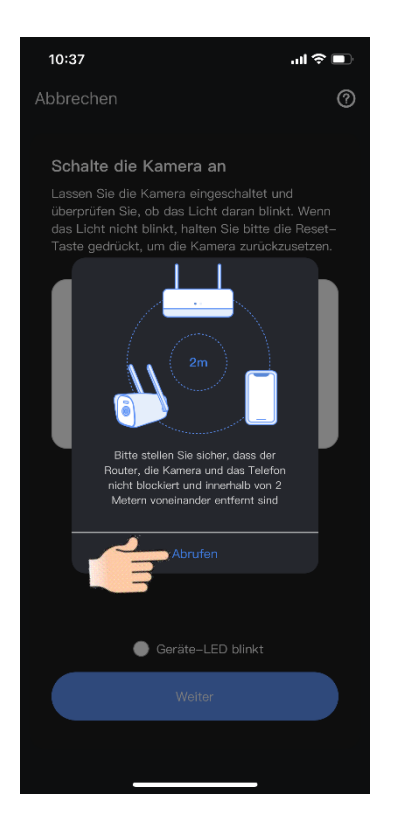

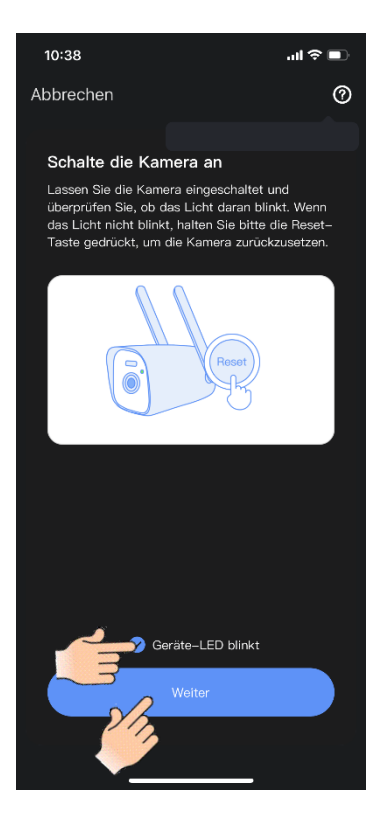

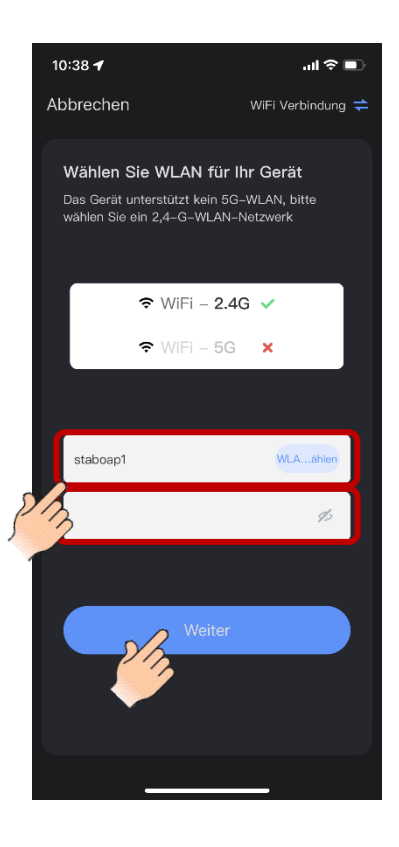

Heimnetzwerk auswählen und Passwort eingeben.

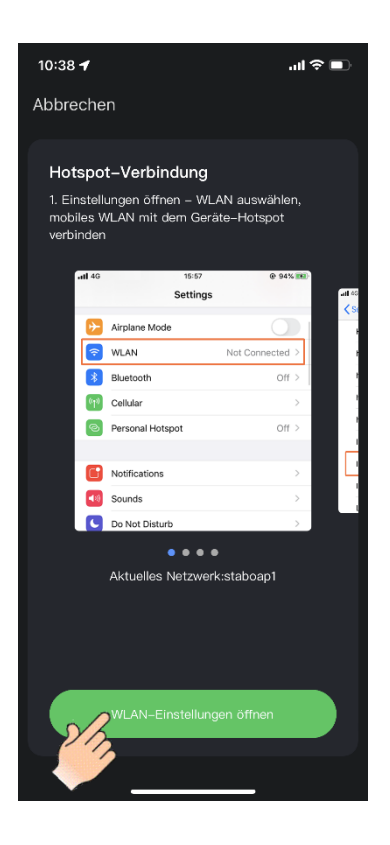

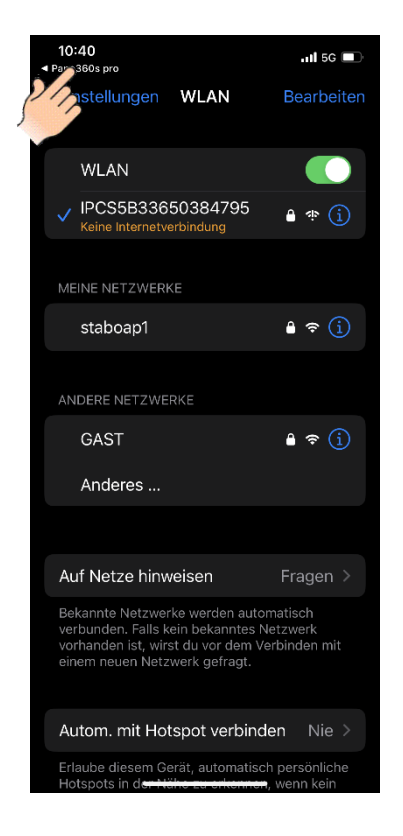

Zurück zur Pano360S Pro App

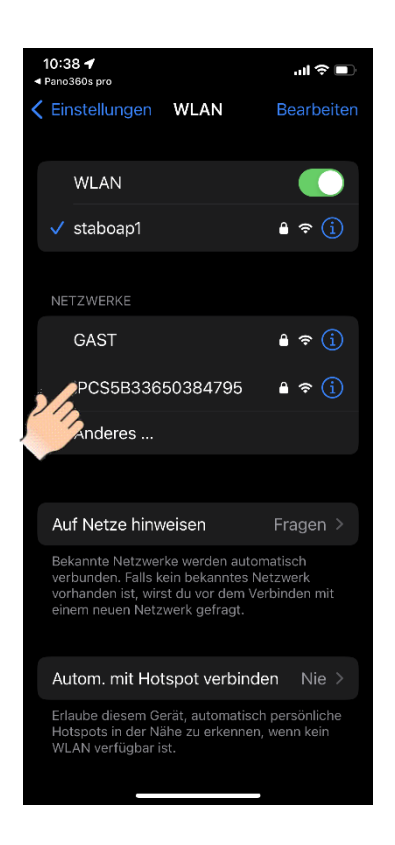

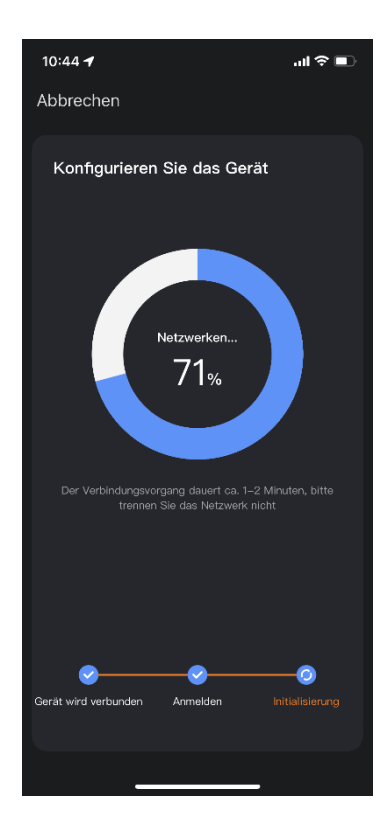

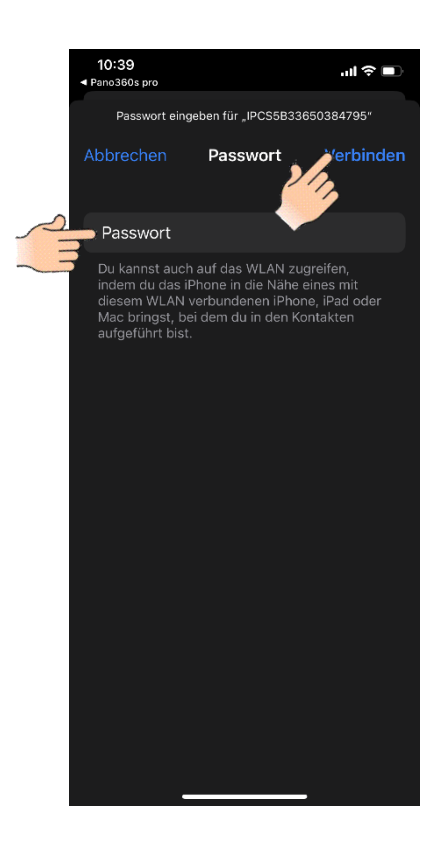

## Zu den Telefon Einstellungen Verbinden Passwort eingeben: 11111111

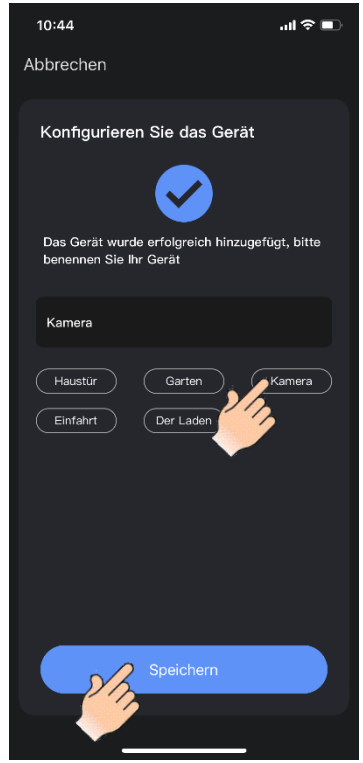

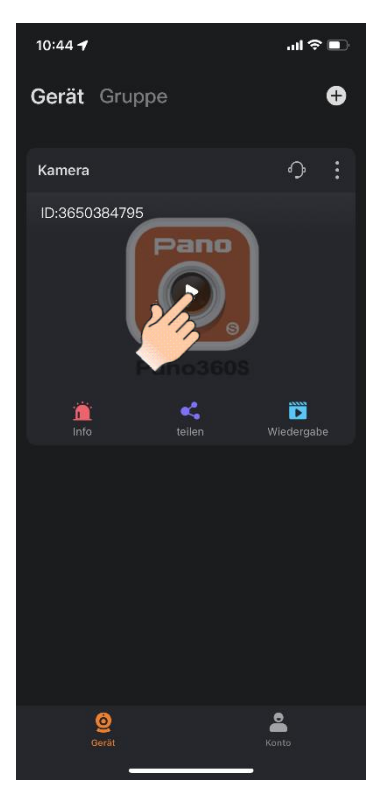

Kamera verbunden, Livebild abrufen